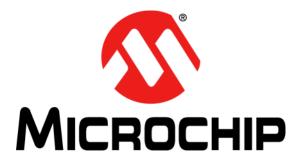

# Buck/Boost Converter PICtail<sup>TM</sup> Plus Daughter Board User's Guide

© 2008-2014 Microchip Technology Inc.

#### Note the following details of the code protection feature on Microchip devices:

- Microchip products meet the specification contained in their particular Microchip Data Sheet.
- Microchip believes that its family of products is one of the most secure families of its kind on the market today, when used in the intended manner and under normal conditions.
- There are dishonest and possibly illegal methods used to breach the code protection feature. All of these methods, to our knowledge, require using the Microchip products in a manner outside the operating specifications contained in Microchip's Data Sheets. Most likely, the person doing so is engaged in theft of intellectual property.
- Microchip is willing to work with the customer who is concerned about the integrity of their code.
- Neither Microchip nor any other semiconductor manufacturer can guarantee the security of their code. Code protection does not mean that we are guaranteeing the product as "unbreakable."

Code protection is constantly evolving. We at Microchip are committed to continuously improving the code protection features of our products. Attempts to break Microchip's code protection feature may be a violation of the Digital Millennium Copyright Act. If such acts allow unauthorized access to your software or other copyrighted work, you may have a right to sue for relief under that Act.

Information contained in this publication regarding device applications and the like is provided only for your convenience and may be superseded by updates. It is your responsibility to ensure that your application meets with your specifications. MICROCHIP MAKES NO REPRESENTATIONS OR WARRANTIES OF ANY KIND WHETHER EXPRESS OR IMPLIED, WRITTEN OR ORAL, STATUTORY OR OTHERWISE, RELATED TO THE INFORMATION. INCLUDING BUT NOT LIMITED TO ITS CONDITION, QUALITY, PERFORMANCE, MERCHANTABILITY OR FITNESS FOR PURPOSE. Microchip disclaims all liability arising from this information and its use. Use of Microchip devices in life support and/or safety applications is entirely at the buyer's risk, and the buyer agrees to defend, indemnify and hold harmless Microchip from any and all damages, claims, suits, or expenses resulting from such use. No licenses are conveyed, implicitly or otherwise, under any Microchip intellectual property rights.

### QUALITY MANAGEMENT SYSTEM CERTIFIED BY DNV — ISO/TS 16949—

#### Trademarks

The Microchip name and logo, the Microchip logo, dsPIC, FlashFlex, flexPWR, JukeBlox, KEELOQ, KEELOQ logo, Kleer, LANCheck, MediaLB, MOST, MOST logo, MPLAB, OptoLyzer, PIC, PICSTART, PIC<sup>32</sup> logo, RightTouch, SpyNIC, SST, SST Logo, SuperFlash and UNI/O are registered trademarks of Microchip Technology Incorporated in the U.S.A. and other countries.

The Embedded Control Solutions Company and mTouch are registered trademarks of Microchip Technology Incorporated in the U.S.A.

Analog-for-the-Digital Age, BodyCom, chipKIT, chipKIT logo, CodeGuard, dsPICDEM, dsPICDEM.net, ECAN, In-Circuit Serial Programming, ICSP, Inter-Chip Connectivity, KleerNet, KleerNet logo, MiWi, MPASM, MPF, MPLAB Certified logo, MPLIB, MPLINK, MultiTRAK, NetDetach, Omniscient Code Generation, PICDEM, PICDEM.net, PICkit, PICtail, RightTouch logo, REAL ICE, SQI, Serial Quad I/O, Total Endurance, TSHARC, USBCheck, VariSense, ViewSpan, WiperLock, Wireless DNA, and ZENA are trademarks of Microchip Technology Incorporated in the U.S.A. and other countries.

SQTP is a service mark of Microchip Technology Incorporated in the U.S.A.

Silicon Storage Technology is a registered trademark of Microchip Technology Inc. in other countries.

GestIC is a registered trademarks of Microchip Technology Germany II GmbH & Co. KG, a subsidiary of Microchip Technology Inc., in other countries.

All other trademarks mentioned herein are property of their respective companies.

© 2008-2014, Microchip Technology Incorporated, Printed in the U.S.A., All Rights Reserved.

ISBN: 978-1-63276-815-5

Microchip received ISO/TS-16949:2009 certification for its worldwide headquarters, design and wafer fabrication facilities in Chandler and Tempe, Arizona; Gresham, Oregon and design centers in California and India. The Company's quality system processes and procedures are for its PIC® MCUs and dsPIC® DSCs, KEELOQ® code hopping devices, Serial EEPROMs, microperipherals, nonvolatile memory and analog products. In addition, Microchip's quality system for the design and manufacture of development systems is ISO 9001:2000 certified.

#### Object of Declaration: Buck/Boost Converter PICtail™ Plus Daughter Board

#### EU Declaration of Conformity

This declaration of conformity is issued by the manufacturer.

The development/evaluation tool is designed to be used for research and development in a laboratory environment. This development/evaluation tool is not intended to be a finished appliance, nor is it intended for incorporation into finished appliances that are made commercially available as single functional units to end users. This development/evaluation tool complies with EU EMC Directive 2004/108/EC and as supported by the European Commission's Guide for the EMC Directive 2004/108/EC (8<sup>th</sup> February 2010).

This development/evaluation tool complies with EU RoHS2 Directive 2011/65/EU.

For information regarding the exclusive, limited warranties applicable to Microchip products, please see Microchip's standard terms and conditions of sale, which are printed on our sales documentation and available at <u>www.microchip.com</u>.

Signed for and on behalf of Microchip Technology Inc. at Chandler, Arizona, USA

Carlson

Derek Carlson VP Development Tools

<u>16-July-2013</u> Date

NOTES:

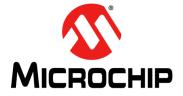

### BUCK/BOOST CONVERTER PICtail™ PLUS DAUGHTER BOARD USER'S GUIDE

### **Table of Contents**

| Preface                                                                            |
|------------------------------------------------------------------------------------|
| Chapter 1. Introduction                                                            |
| 1.1 Overview                                                                       |
| 1.2 Highlights1                                                                    |
| 1.3 Buck/Boost Converter PICtail™ Plus Daughter Board                              |
| 1.4 Features1                                                                      |
| 1.5 Product Package1                                                               |
| Chapter 2. Hardware Description                                                    |
| 2.1 Overview                                                                       |
| 2.2 Highlights1                                                                    |
| 2.3 Daughter Board Connectors1                                                     |
| 2.4 Daughter Board User Hardware Interface                                         |
| 2.5 Using the Daughter Board with the Explorer 16<br>Development Board24           |
| 2.6 Using the Daughter Board with the 16-Bit 28-Pin Starter<br>Development Board29 |
| 2.7 Power Rating of Converter Stages                                               |
| Chapter 3. Getting Started                                                         |
| 3.1 Overview                                                                       |
| 3.2 Highlights                                                                     |
| 3.3 Features                                                                       |
| 3.4 Creating the Project                                                           |
| 3.5 Building the Code                                                              |
| 3.6 Programming the Device                                                         |
| Chapter 4. Demonstration Program Operation                                         |
| 4.1 Overview                                                                       |
| 4.2 Highlights                                                                     |
| 4.3 Program Demonstration                                                          |
| 4.4 Code Demonstration                                                             |
| 4.5 Other Code Examples4                                                           |

| Appendix A. Board Schematics and Layout |    |
|-----------------------------------------|----|
| A.1 Introduction                        | 43 |
| A.2 Board Schematics and Layout         | 43 |
| Appendix B. Bill of Materials (BOM)     |    |
| B.1 Introduction                        | 51 |
| Index                                   | 55 |
| Worldwide Sales and Service             | 56 |

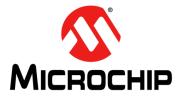

### BUCK/BOOST CONVERTER PICtail™ PLUS DAUGHTER BOARD USER'S GUIDE

### Preface

### NOTICE TO CUSTOMERS

All documentation becomes dated, and this manual is no exception. Microchip tools and documentation are constantly evolving to meet customer needs, so some actual dialogs and/ or tool descriptions may differ from those in this document. Please refer to our web site (www.microchip.com) to obtain the latest documentation available.

Documents are identified with a "DS" number. This number is located on the bottom of each page, in front of the page number. The numbering convention for the DS number is "DSXXXXXXA", where "XXXXXXX" is the document number and "A" is the revision level of the document.

For the most up-to-date information on development tools, see the MPLAB<sup>®</sup> X IDE online help. Select the Help menu, and then Topics to open a list of available online help files.

#### INTRODUCTION

This chapter contains general information that will be useful to know before using the Buck/Boost Converter PICtail<sup>™</sup> Plus Daughter Board. Items discussed in this chapter include:

- Document Layout
- · Conventions Used in this Guide
- Recommended Reading
- The Microchip Web Site
- Development Systems Customer Change Notification Service
- Customer Support
- Document Revision History

#### DOCUMENT LAYOUT

This document describes how to use the Buck/Boost Converter PICtail<sup>™</sup> Plus Daughter Board. This user's guide is composed of the following chapters:

- Chapter 1. "Introduction" describes the Buck/Boost Converter PICtail™ Plus Daughter Board and provides a brief description of the hardware.
- Chapter 2. "Hardware Description" describes the board hardware.
- Chapter 3. "Getting Started" describes the step-by-step process for getting your board up and running with the MPLAB<sup>®</sup> In-Circuit Debugger 3 (ICD 3) using a dsPIC33FJ16GS502 device.
- Chapter 4. "Demonstration Program Operation" describes the operation of the Buck/Boost Converter PICtail™ Plus Daughter Board.
- Appendix A. "Board Schematics and Layout" illustrates the layout and provides hardware schematic diagrams for the board.
- Appendix B. "Bill of Materials (BOM)" provides the Bill of Materials (BOM) for the Buck/Boost Converter PICtail<sup>™</sup> Plus Daughter Board.

#### **CONVENTIONS USED IN THIS GUIDE**

This manual uses the following documentation conventions:

#### **DOCUMENTATION CONVENTIONS**

| Description                                      | Represents                                                                                                    | Examples                                                                                                    |  |
|--------------------------------------------------|----------------------------------------------------------------------------------------------------|----------------------------------------------------------------------------------------------------|--|
| Italic characters                                | Referenced books                                                                                                    | MPLAB X IDE User's Guide                                                                                                  |  |
|                                                  | Emphasized text                                                                                                    | is the only compiler                                                                                                    |  |
| Initial caps                                     | A window                                                                                                    | the Output window                                                                                                    |  |
|                                                  | A dialog                                                                                                    | the Settings dialog                                                                                                    |  |
|                                                  | A menu selection                                                                                                    | select Enable Programmer                                                                                                  |  |
| Quotes                                           | A field name in a window or dialog                                                                                                    | "Save project before build"                                                                                               |  |
| Underlined, italic text with right angle bracket | A menu path                                                                                                    | <u>File&gt;Save</u>                                                                                                    |  |
| Bold characters                                  | A dialog button                                                                                                    | Click OK                                                                                                    |  |
|                                                  | A tab                                                                                                    | Click the <b>Power</b> tab                                                                                                |  |
| Text in angle brackets < >                       | A key on the keyboard                                                                                                    | Press <enter>, <f1></f1></enter>                                                                                          |  |
| Plain Courier New                                | Sample source code                                                                                                    | #define START                                                                                                    |  |
|                                                  | Filenames                                                                                                    | autoexec.bat                                                                                                    |  |
|                                                  | File paths                                                                                                    | c:\mcc18\h                                                                                                    |  |
|                                                  | Keywords                                                                                                    | _asm, _endasm, static                                                                                                    |  |
|                                                  | Command-line options                                                                                                    | -Opa+, -Opa-                                                                                                    |  |
|                                                  | Bit values                                                                                                    | 0, 1                                                                                                    |  |
|                                                  | Constants                                                                                                    | OxFF, 'A'                                                                                                    |  |
| Italic Courier New                               | A variable argument                                                                                                    | file.o, where file can be any valid filename                                                                              |  |
| Square brackets [ ]                              | Optional arguments                                                                                                    | mcc18 [options] <i>file</i><br>[options]                                                                                  |  |
| Curly brackets and pipe character: {   }         | Choice of mutually exclusive arguments; an OR selection                                                                                                    | errorlevel {0 1}                                                                                                    |  |
| Ellipses                                         | Replaces repeated text                                                                                                    | <pre>var_name [, var_name]</pre>                                                                                          |  |
|                                                  | Represents code supplied by<br>user                                                                                                    | <pre>void main (void) { }</pre>                                                                                           |  |
| Notes                                            | A Note presents information<br>that we want to re-emphasize,<br>either to help you avoid a<br>common pitfall or to make you<br>aware of operating differences<br>between some device family<br>members. A Note can be in a<br>box, or when used in a table or<br>figure, it is located at the<br>bottom of the table or figure. | Note: This is a standard<br>note box.<br>CAUTION<br>This is a caution note.<br>Note 1: This is a note used in a<br>table. |  |

#### **RECOMMENDED READING**

This user's guide describes how to use the Buck/Boost Converter PICtail<sup>™</sup> Plus Daughter Board. The following Microchip documents are available and recommended as supplemental reference resources.

#### Readme for Buck/Boost Converter PICtail™ Plus Daughter Board

For the latest information on using the Buck/Boost Converter PICtail<sup>™</sup> Plus Daughter Board, read the Readme.txt text file in the Readme subdirectory of the MPLAB X IDE installation directory from the Buck/Boost Converter PICtail Plus Daughter Board CD. The Readme file contains update information and known issues that may not be included in this user's guide.

#### **Readme Files**

For the latest information on using other tools, read the tool-specific Readme files in the Readme subdirectory of the MPLAB X IDE installation directory. The Readme files contain updated information and known issues that may not be included in this user's guide.

#### THE MICROCHIP WEB SITE

Microchip provides online support via our web site at http://www.microchip.com. This web site makes files and information easily available to customers. Accessible by most Internet browsers, the web site contains the following information:

- Product Support Data sheets and errata, application notes and sample programs, design resources, user's guides and hardware support documents, latest software releases and archived software
- General Technical Support Frequently Asked Questions (FAQs), technical support requests, online discussion groups, Microchip consultant program member listings
- Business of Microchip Product selector and ordering guides, latest Microchip press releases, listings of seminars and events; and listings of Microchip sales offices, distributors and factory representatives

#### DEVELOPMENT SYSTEMS CUSTOMER CHANGE NOTIFICATION SERVICE

Microchip's customer notification service helps keep customers current on Microchip products. Subscribers will receive e-mail notification whenever there are changes, updates, revisions or errata related to a specified product family or development tool of interest.

To register, access the Microchip web site at www.microchip.com, click on Customer Change Notification and follow the registration instructions.

The Development Systems product group categories are:

- Compilers The latest information on Microchip C compilers and other language tools
- Emulators The latest information on the Microchip in-circuit emulator, MPLAB REAL ICE™
- In-Circuit Debuggers The latest information on the Microchip in-circuit debugger, MPLAB ICD 3
- MPLAB X IDE The latest information on the Microchip MPLAB X IDE, the Windows<sup>®</sup> Integrated Development Environment for development systems tools
- **Programmers** The latest information on Microchip programmers including the PICkit<sup>™</sup> 3 development programmer

#### CUSTOMER SUPPORT

Users of Microchip products can receive assistance through several channels:

- Distributor or Representative
- Local Sales Office
- Field Application Engineer (FAE)
- Technical Support

Customers should contact their distributor, representative or field application engineer (FAE) for support. Local sales offices are also available to help customers. A listing of sales offices and locations is included in the back of this document.

Technical support is available through the web site at: http://support.microchip.com

#### **DOCUMENT REVISION HISTORY**

#### **Revision A (August 2008)**

This is the initial release of this document.

#### Revision B (December 2010)

This revision of the document contains the following updates:

- Added references to the dsPIC33FJ64GS610 device, which can be used with the Explorer 16 Development Board throughout the document
- · Added Appendix B. "Bill of Materials (BOM)"
- Formatting updates and minor changes to the text have been incorporated throughout the document

#### **Revision C (November 2014)**

This revision of the document contains the following updates:

- Tables:
  - Updated Table 2-2
- Sections:
  - Updated note in Section 2.6.1 "16-Bit 28-Pin Starter Development Board Controls Buck 1 and Buck 2 Stages (Default Jumper Configuration)"
  - Updated Section 2.4.7 "VOUT3 J8 (Boost)"
  - Updated note in Section 2.6.2.2 "Software"
  - Updated Section 2.7.3 "Boost Converter"
- Figures:
- Updated Figure A-3, Figure A-4
- · Changes to text and formatting were incorporated throughout the document

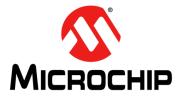

### BUCK/BOOST CONVERTER PICtail™ PLUS DAUGHTER BOARD USER'S GUIDE

### **Chapter 1. Introduction**

#### 1.1 OVERVIEW

This chapter describes the features and functions of the Buck/Boost Converter PICtail™ Plus Daughter Board.

Modern power supplies are becoming smaller, more efficient, more flexible and less expensive. These desirable enhancements have come about as Digital Signal Controllers (DSCs) are incorporated into Switch Mode Power Supply (SMPS) designs. Buck Converters are used when the desired output voltage is smaller than the input voltage. Boost Converters are used when the desired output voltage is higher than the input voltage.

The Buck/Boost Converter PICtail Plus Daughter Board is a power supply board. It consists of two independent DC/DC synchronous Buck Converters and one independent DC/DC Boost Converter.

#### 1.2 HIGHLIGHTS

This chapter covers the following topics:

- Buck/Boost Converter PICtail™ Plus Daughter Board
- Features
- Product Package

#### 1.3 BUCK/BOOST CONVERTER PICtail<sup>™</sup> PLUS DAUGHTER BOARD

The Buck/Boost Converter PICtail Plus Daughter Board block diagram is shown in Figure 1-1.

The power, drive and control signals are available in the J1 and J2 connectors. The 16-Bit 28-Pin Starter Development Board can be used to control one independent DC/DC synchronous Buck Converter. This board can also control two buck stages, or one buck and one boost stage with hardware modification on the 16-Bit 28-Pin Starter development Board (see Section 2.6.2 "16-Bit 28-Pin Starter Development Board Controls Buck 1 and Boost Stages").

The block diagram of the daughter board using the 16-Bit 28-Pin Starter Development Board is shown in Figure 1-2. All three stages of the Buck/Boost Converter PICtail Plus Daughter Board are controlled by the Explorer 16 Development Board. The figure shows a block diagram of the daughter board using the Explorer 16 Development Board.

The control boards provide closed-loop Proportional-Integral-Derivative (PID) control in software to maintain the desired output voltage level. The dsPIC<sup>®</sup> DSC device provides the necessary memory and peripherals for Analog-to-Digital (A/D) conversion, Pulse-Width Modulator (PWM) generation, analog comparison and general purpose I/O, excluding the need to perform these functions in an external circuitry.

The dsPIC<sup>®</sup> DSC SMPS devices are specifically designed to provide low-cost and efficient control for a wide range of power supply topologies. The specialized peripherals facilitate closed-loop feedback control of Switch Mode Power Supplies, providing communication for remote monitoring and supervisory control.

The daughter board enables the end user an easy transition from Analog-to-Digital implementation of the power application. The daughter board also aids in the rapid development of the Buck Converter, Boost Converter, multi-phase Buck Converter and two parallel Buck Converters.

The dsPIC33F SMPS family of devices provides the following features:

- · Integrated program and data memory on a single chip
- · Ultra-fast interrupt response time and hardware interrupt priority logic
- Up to 4 Msps, on-chip ADC with two SARs, and up to four dedicated and two shared Sample-and-Hold circuits for multiple loop control
- Four independent, high-resolution PWM generators specially designed to support different power topologies
- · Four analog comparators for control loop implementation and system protection
- On-chip system communications (I<sup>2</sup>C<sup>™</sup>/SPI/UART)
- On-chip Fast RC (FRC) oscillator for lower system cost
- High-current sink/source for PWM pins: 16 mA/16 mA
- CPU performance: 40 MIPS
- · Extensive power savings
- CodeGuard<sup>™</sup> Security enabled

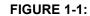

DAUGHTER BOARD BLOCK DIAGRAM

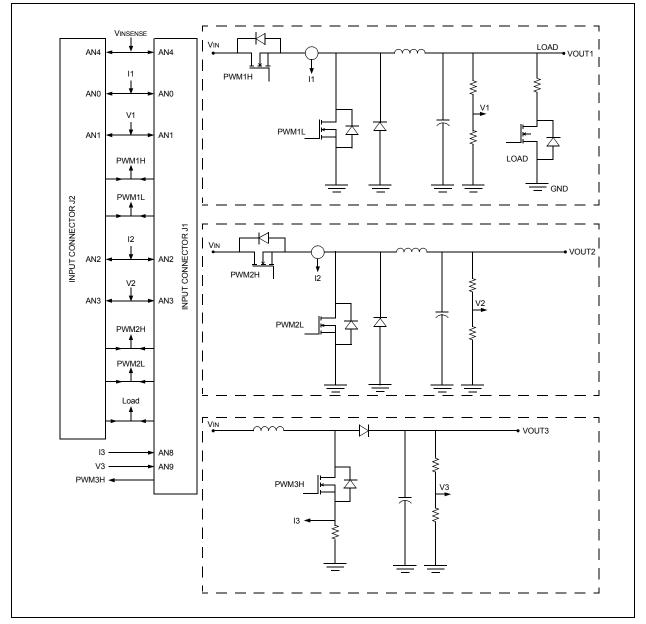

### Buck/Boost Converter PICtail™ Plus Daughter Board User's Guide

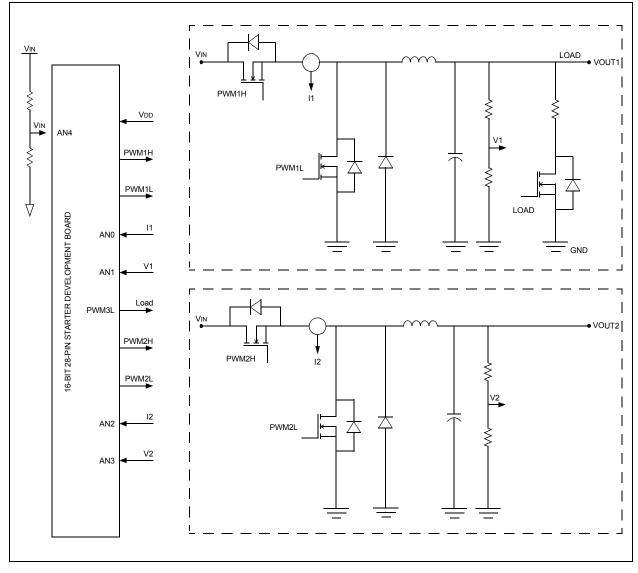

#### FIGURE 1-2: 16-BIT 28-PIN STARTER DEVELOPMENT BOARD WITH DAUGHTER BOARD

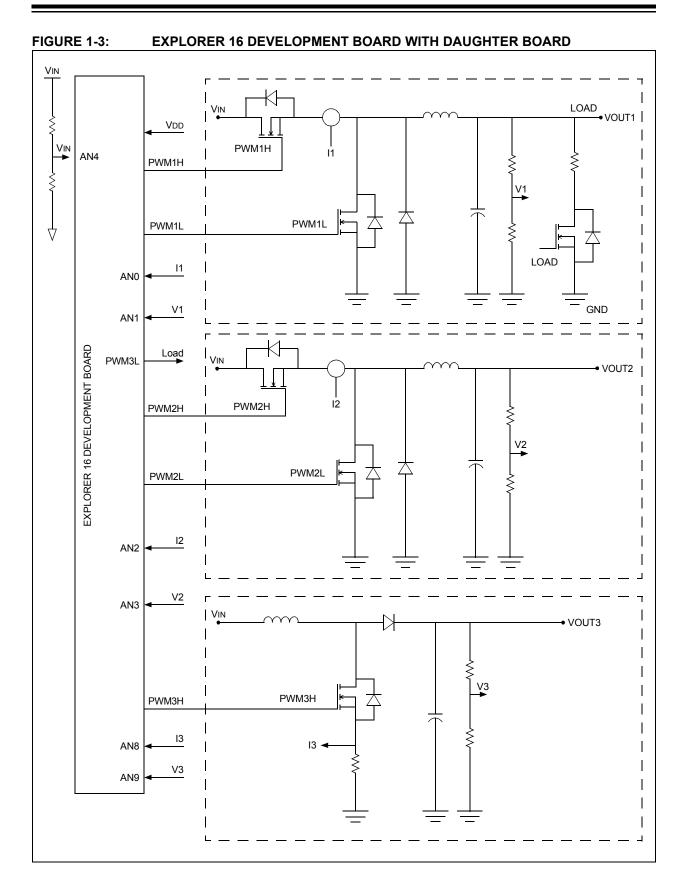

#### 1.4 FEATURES

The Buck/Boost Converter PICtail Plus Daughter Board includes these features:

#### 1.4.1 Power Stages

- Two synchronous Buck Converter power stages
- One Boost Converter power stage
- · Voltage/current measurement for digital control of Buck Converters
- · Voltage/current measurement for digital control of Boost Converter
- Switchable, one  $5\Omega/5W$  resistive load on Buck Converter 1 Output (VOUT1)
- · Buck Converter 1 Output (VOUT1) on J4 connector for external loading
- Buck Converter 2 Output (VOUT2) on J5 connector for external loading
- Boost Converter Output (VOUT3) on J8 connector for external loading
- Connector J9 for auxiliary power input

#### 1.4.2 Additional Features

- 5 k $\Omega$  potentiometer (RP1) connected through jumper J10
- Input voltage source selection through jumper J6
- · Additional resistive load (R46) through jumper J11
- Connectors J1 and J2 (Explorer 16/16-Bit 28-Pin Starter Development Board)
- PMBus™ connector (J3)

#### 1.4.3 Daughter Board Power

- Auxiliary power input (J9): +7V to +15V (+9V nominal)
- 9V power input is through input connectors J2 and J1
- LED power-on indicator (D14)
- LED output voltage indicators (D11, D12 and D13)

**Note:** The 9V input is supplied from the controller card (16-Bit 28-Pin Starter Development Board or Explorer 16 Development Board). All 16-Bit 28-Pin Starter Development Boards must have a blue wire connecting Pin 1 of J1 to Pin 28 of J2. If no blue wire connects Pin 1 of J1 to Pin 28 of J2, connect a wire in-between to supply the 9V input to the Buck/Boost Converter PICtail Plus Daughter Board.

#### 1.5 PRODUCT PACKAGE

The Buck/Boost Converter PICtail Plus Daughter Board kit consists of the following:

- Buck/Boost Converter PICtail Plus Daughter Board
- Buck/Boost Converter PICtail Plus Daughter Board CD

The CD consists of the application software, example code, Readme file and the User's Guide.

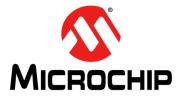

### BUCK/BOOST CONVERTER PICtail™ PLUS DAUGHTER BOARD USER'S GUIDE

### **Chapter 2. Hardware Description**

#### 2.1 OVERVIEW

This chapter provides a detailed description of the hardware elements and components of the Buck/Boost Converter PICtail<sup>™</sup> Plus Daughter Board.

#### 2.2 HIGHLIGHTS

This chapter covers the following hardware sections:

- Daughter Board Connectors
- Daughter Board User Hardware Interface
- Using the Daughter Board with the Explorer 16 Development Board
- Using the Daughter Board with the 16-Bit 28-Pin Starter Development Board
- Power Rating of Converter Stages

#### 2.3 DAUGHTER BOARD CONNECTORS

The Buck/Boost Converter PICtail Plus Daughter Board consists of different power sections, along with the input and output connectors for signal and power connections. Figure 2-1 shows the daughter board, the input and output connectors and their locations.

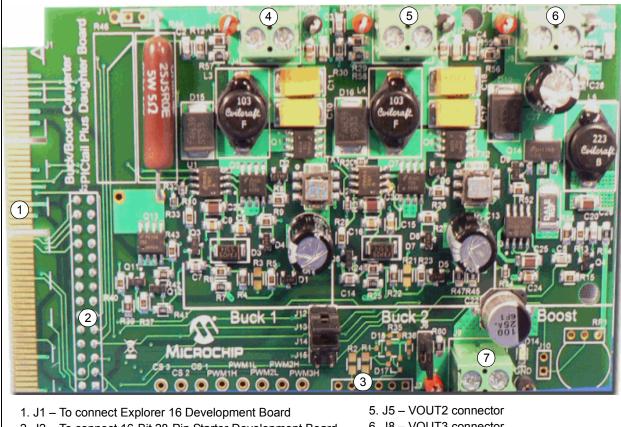

#### FIGURE 2-1: BUCK/BOOST CONVERTER PICtail™ PLUS DAUGHTER BOARD

- 2. J2 To connect 16-Bit 28-Pin Starter Development Board
- 3. J3 PMBus<sup>™</sup> interface connector 4. J4 – VOUT1 connector

- 6. J8 VOUT3 connector
- 7. J9 Auxiliary input power connector

**Note:** The Buck/Boost Converter PICtail Plus Daughter Board can be controlled by either of two controller boards. Either the 16-Bit 28-Pin Starter Development Board with the dsPIC33FJ16GS502 device or the Explorer 16 Development Board with the dsPIC33FJ64GS610 device, which can be used to control the DC/DC power sections of the daughter board. The connectors, J1 and J2, provide the necessary signals for control purposes.

#### 2.4 DAUGHTER BOARD USER HARDWARE INTERFACE

This section describes the hardware interface of the daughter board and the power rating of each converter's section. Figure 2-2 shows the hardware elements (pin headers, jumpers, LED and potentiometer).

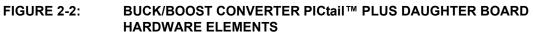

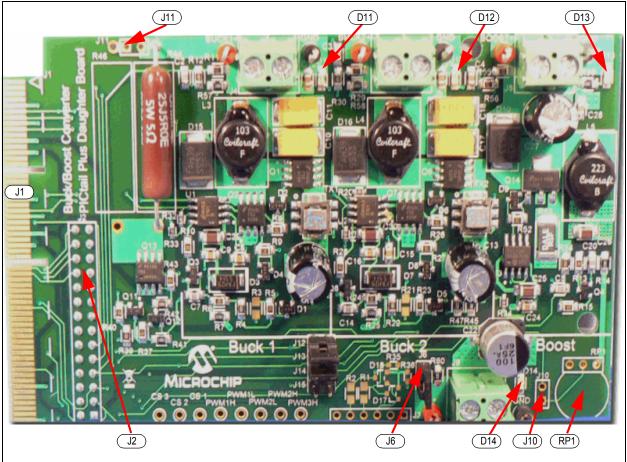

#### 2.4.1 Auxiliary Input Power Connector J9

The daughter board can be connected to the auxiliary/bench power DC source through the J9 input connector. The Jumper, J6, must be removed while working with the auxiliary/bench power DC source (see Figure A-5 for the location of jumper, J6).

#### 2.4.2 PMBus Interface Connector J3

The daughter board allows the user to implement the PMBus on the dsPIC DSC SMPS device using the J3 connector (see Figure A-6 for the location of this jumper).

#### 2.4.3 16-Bit 28-Pin Starter Development Board Connector J2

The two converter stage sections of the daughter board can be controlled using the 16-Bit 28-Pin Starter Development Board. Table 2-1 lists all the power and signal connections on the daughter board J2 connector to the user interface with the 16-Bit 28-Pin Starter Development Board. See Figure A-6 for the location of this connector.

| Pin Number<br>Primary | Assignment | Primary Use                               |
|-----------------------|------------|-------------------------------------------|
| 1                     | NC         | Not Connected                             |
| 2                     | AN0        | Analog Input 0 (Buck Converter 1 current) |
| 3                     | AN1        | Analog Input 1 (Buck Converter 1 voltage) |
| 4                     | AN2        | Analog Input 2 (Buck Converter 2 current) |
| 5                     | AN3        | Analog Input 3 (Buck Converter 2 voltage) |
| 6                     | AN4        | Analog Input 4 (Input Voltage)            |
| 7                     | NC         | Not Connected                             |
| 8                     | Vss        | Ground Reference for Logic and I/O Pins   |
| 9                     | NC         | Not Connected                             |
| 10                    | NC         | Not Connected                             |
| 11                    | NC         | Not Connected                             |
| 12                    | NC         | Not Connected                             |
| 13                    | Vdd        | Positive Supply for Logic and I/O Pins    |
| 14                    | NC         | Not Connected                             |
| 15                    | RB15       | PMBUSAUX2                                 |
| 16                    | RB5        | PMBUSAUX1                                 |
| 17                    | SCL        | SCL/TX                                    |
| 18                    | SDA        | SCL/RX                                    |
| 19                    | Vss        | Ground Reference for Logic and I/O Pins   |
| 20                    | Vdd        | +3.3V_DIG                                 |
| 21                    | PWM3H      | PWM Boost Converter                       |
| 22                    | I/O        | Load                                      |
| 23                    | PWM2H      | PWM 2 High Output (Buck Converter 2)      |
| 24                    | PWM2L      | PWM 2 Low Output (Buck Converter 2)       |
| 25                    | PWM1H      | PWM 1 High Output (Buck Converter 1)      |
| 26                    | PWM1L      | PWM 1 Low Output (Buck Converter 1)       |
| 27                    | NC         | Not Connected                             |
| 28                    | +9V        | Input Voltage for Two Buck Stages         |

## TABLE 2-1:SIGNAL AND POWER CONNECTION FOR 16-BIT 28-PIN<br/>STARTER DEVELOPMENT BOARD (J2)

#### 2.4.4 Explorer 16 Development Board Connector J1

The two buck sections and one boost section of the daughter board can be controlled using the Explorer 16 Development Board. Table 2-2 lists all the power and signal connections on the daughter board J1 connector to the user interface with the Explorer 16 Development Board. See Figure A-6 for the location of this connector.

| Pin Number<br>Primary                                                                                                    | Assignment  | Primary Use                                |
|----------------------------------------------------------------------------------------------------|-------------|--------------------------------------------|
| 79                                                                                                    | AN0         | Analog Input 0 (Buck Converter 1 current)  |
| 80                                                                                                    | AN1         | Analog Input 1 (Buck Converter 1 voltage)  |
| 45                                                                                                    | PWM1H       | PWM 1 High Output (Buck Converter 1 drive) |
| 46                                                                                                    | PWM1L       | PWM 1 Low Output (Buck Converter 1 drive)  |
| 8                                                                                                    | AN2         | Analog Input 2 (Buck Converter current)    |
| 6                                                                                                    | AN3         | Analog Input 3 (Buck Converter 2 voltage)  |
| 12                                                                                                    | PWM2H       | PWM 2 High Output (Buck Converter 2 drive) |
| 11                                                                                                    | PWM2L       | PWM 2 Low Output (Buck Converter 2 drive)  |
| 50                                                                                                    | AN4         | Analog Input 4 (input voltage)             |
| 102                                                                                                    | AN8         | Analog Input 8 (Boost Converter current)   |
| 80                                                                                                    | AN9         | Analog Input 9 (Boost Converter voltage)   |
| 17                                                                                                    | PWM3H       | PWM3H High Output (Boost Converter drive)  |
| 13                                                                                                    | I/O         | Load Drive for Buck Converter 1 Load       |
| 101                                                                                                    | AN10        | Analog Input 10 (POT RP1)                  |
| 65                                                                                                    | RB15        | PMBUSAUX2                                  |
| 66                                                                                                    | RB5         | PMBUSAUX1                                  |
| 67                                                                                                    | SCL         | SCL/TX                                     |
| 68                                                                                                    | SDA         | SCL/RX                                     |
| 9, 10, 119, 120                                                                                                    | 3.3VDIG_GND | Ground Reference for Digital I/O Pins      |
| 21, 22, 53, 54,<br>107, 108                                                                                                    | +3.3V_DIG   | Digital 3.3V                               |
| 15, 16, 41, 42                                                                                                    | 9VANA_GND   | Ground Reference for Logic and I/O Pins    |
| 25, 26, 57, 58                                                                                                    | +9V         | 9V Input Voltage                           |
| 1-5, 14, 18-20, 23,<br>24, 27-30, 33-40,<br>43, 44, 49, 51, 52,<br>55, 56, 59-62,<br>69-78, 81-95,<br>97-100, 103-106,<br>109-118 | NC          | Not Connected                              |

# TABLE 2-2:SIGNAL AND POWER CONNECTION FOR THE EXPLORER 16<br/>DEVELOPMENT BOARD (J1)

#### 2.4.5 VOUT1 J4 (Buck1+)

An external load can be connected to VOUT1 through the J4 connector. One on-board parallel resistor, R44 ( $5\Omega/5W$ ), is connected at the output of VOUT1 through MOSFET Q13 to optionally load the Buck 1 Converter circuit. Resistor R45 is on-board and there is space to solder resistor R46 onto the board. When resistor R46 is connected to VOUT1, the J11 jumper must be open while working with +9V power from the control board. The on-board load resistor can be connected to VOUT1 by controlling the signal name "Load". The "Load" signal is the I/O pin of the dsPIC DSC SMPS device and is active-high. See Figure A-2 for the location of this connector.

#### 2.4.6 VOUT2 J5 (Buck2+)

An external load can be connected to VOUT2 through the J5 connector. VOUT2 can load up to a maximum of 3 amps when the auxiliary input voltage source is connected at the J9 input connector. See Figure A-3 for the location of this connector.

#### 2.4.7 VOUT3 J8 (Boost)

An external load can be connected to VOUT3 through the J8 connector. VOUT3 can load up to 0.60 amps when the auxiliary input voltage source is connected at the J9 input connector. See Figure A-4 for the location of this connector.

#### 2.4.8 Jumpers

The daughter board consists of three jumpers that determine its features. Table 2-3 lists jumpers and their functions.

| Jumpers | Description                                                                                                    | Default Configurations            |
|---------|----------------------------------------------------------------------------------------------------|-----------------------------------|
| J6      | Select either 9V power provided by the Explorer 16<br>Development Board or 16-Bit 28-Pin Starter<br>Development Board and an external power supply | Short with jumper header (closed) |
| J10     | Connects potentiometer RP1 to AN10 on<br>Explorer 16 Development Board                                                                             | Open                              |
| J11     | Connects R46 load resistor to VOUT1                                                                                                    | Open                              |
| J12     | Buck 2 voltage feedback selection                                                                                                    | Short with jumper header (closed) |
| J13     | Buck 2 current feedback selection                                                                                                    | Short with jumper header (closed) |
| J14     | Boost current feedback selection                                                                                                    | Open                              |
| J15     | Boost voltage feedback selection                                                                                                    | Open                              |

TABLE 2-3: JUMPERS

#### 2.4.9 Potentiometer and LED

The daughter board consists of a potentiometer and LEDs for the user application. Table 2-4 lists components and their functions.

TABLE 2-4: POTENTIOMETERS AND LED

| Label | Hardware Elements                                                           |
|-------|-----------------------------------------------------------------------------|
| RP1   | Potentiometer connected to AN10 of Explorer 16 Development Board controller |
| D11   | Buck 1 output LED                                                           |
| D12   | Buck 2 output LED                                                           |
| D13   | Boost output voltage LED                                                    |
| D14   | Input voltage LED                                                           |

#### 2.4.10 Test Points

The daughter board provides the various test points of the PWM signals, feedback signals, and input and output voltages for the user application. Table 2-5 lists the PWM test points that can be used to check the PWM gate pulse for all three power stages.

TABLE 2-5:PWM TEST POINTS

| Test Points | Description                                             |
|-------------|---------------------------------------------------------|
| PWM1H       | Buck MOSFET gate drive of Buck 1 Converter stage        |
| PWM1L       | Synchronous MOSFET gate drive of Buck 1 Converter stage |
| PWM2H       | Buck MOSFET gate drive of Buck 2 Converter stage        |
| PWM2L       | Synchronous MOSFET gate drive of Buck 2 Converter stage |
| PWM3H       | Boost MOSFET gate drive for Boost Converter stage       |

Table 2-6 lists the feedback signal test points that can be used to check the feedback signal waveforms and values.

#### TABLE 2-6: FEEDBACK SIGNAL TEST POINTS

| Test Points    | Description                                        |
|----------------|----------------------------------------------------|
| Current Sense1 | Current feedback signal for Buck 1 Converter stage |
| Current Sense2 | Current feedback signal for Buck 2 Converter stage |
| Current Sense3 | Current feedback signal for Boost Converter stage  |

Table 2-7 shows the power test points that can be used to verify the input and output voltages.

TABLE 2-7: POWER TEST POINTS

| Test Points | Description                 |
|-------------|-----------------------------|
| V+          | Input voltage test point    |
| Buck1+      | VOUT1 voltage test point    |
| Buck2+      | VOUT2 voltage test point    |
| Boost+      | VOUT3 voltage test point    |
| GND         | Ground potential test point |

#### 2.5 USING THE DAUGHTER BOARD WITH THE EXPLORER 16 DEVELOPMENT BOARD

This section describes the hardware connection of the daughter board with the Explorer 16 Development Board. Figure 2-3 shows the daughter board hardware connection (MPLAB ICD 3 and power supply) to the Explorer 16 Development Board.

The dsPIC33FJ64GS610 SMPS device controls both buck stages (Buck 1 and Buck 2), as well as the boost stage through the Explorer 16 Development Board, simultaneously.

**Note:** To operate all three converters using the Explorer 16 Development Board, ensure that J12, J13 and J6 are shorted with the jumper header, and J14 and J15 are open before powering up the board.

The potentiometer, R6 (10 k $\Omega$ ), in series with the R12 resistor on the Explorer 16 Development Board, is connected to the analog input channel (AN5) of the dsPIC<sup>®</sup> DSC SMPS device. The potentiometer, R6 on the daughter board, is connected to the analog input channel (AN10) through the J10 jumper. Both potentiometers can be used for development purposes to simulate any feedback signal.

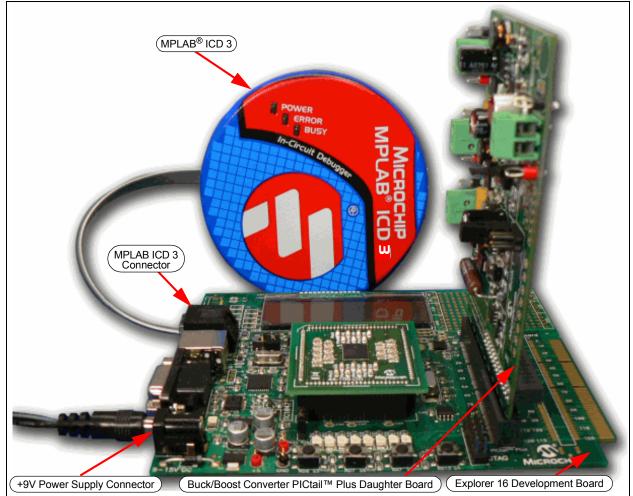

#### FIGURE 2-3: DAUGHTER BOARD CONNECTED TO THE EXPLORER 16 DEVELOPMENT BOARD

# 2.6 USING THE DAUGHTER BOARD WITH THE 16-BIT 28-PIN STARTER DEVELOPMENT BOARD

This section describes the use of a 16-Bit 28-Pin Starter Development Board with the Buck/Boost Converter PICtail Plus Daughter Board.

Figure 2-4 shows the 16-Bit 28-Pin Starter Development Board and its hardware elements. For more details, refer to the "*16-Bit 28-Pin Starter Development Board User's Guide*" (DS51656), which is available from the Microchip web site (http://www.microchip.com).

#### FIGURE 2-4: 16-BIT 28-PIN STARTER DEVELOPMENT BOARD

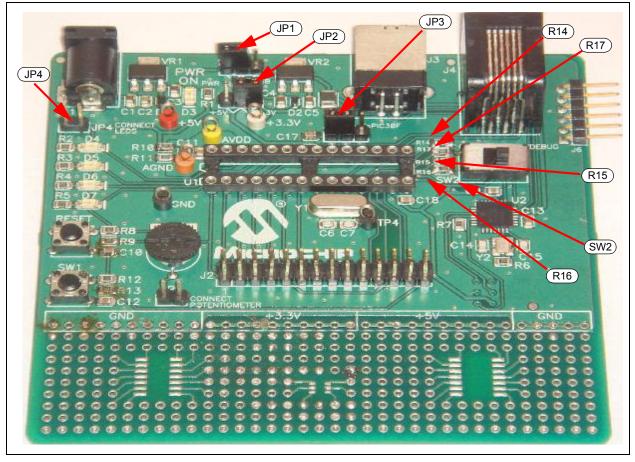

The potentiometer, RP1 (10 k $\Omega$ ), along with the J5 jumper on the 16-Bit 28-Pin Starter Development Board, is connected to the analog input channel (AN5) of the dsPIC DSC SMPS device. Figure 2-5 shows the connection of a 16-Bit 28-Pin Starter Development Board to a daughter board with ICD 3 and a 9V power supply.

Ensure that the following changes are made to the 16-Bit 28-Pin Starter Development Board prior to connecting it to the daughter board:

- Remove resistors, R14 and R15 (to control Buck 2 or Boost Converter)
- JP1 in Pin 1-2 position (supply)
- JP2 in Pin 2-3 position (+3.3V)
- JP3 in 1-2 position (dsPIC33F/PIC24)
- JP4 open
- SW2 in USB/Debug mode

#### FIGURE 2-5: DAUGHTER BOARD HARDWARE CONNECTED TO A 16-BIT 28-PIN STARTER DEVELOPMENT BOARD

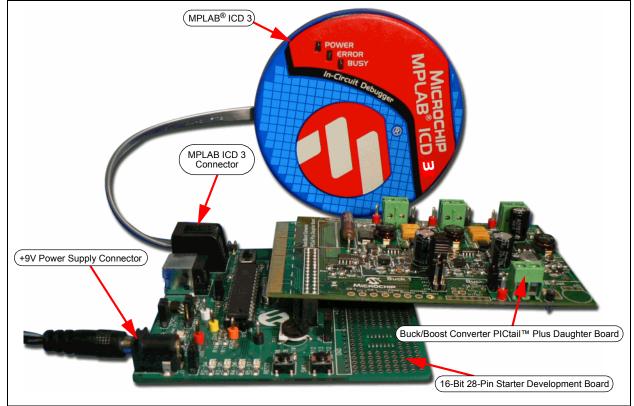

#### 2.6.1 16-Bit 28-Pin Starter Development Board Controls Buck 1 and Buck 2 Stages (Default Jumper Configuration)

The dsPIC33FJ16GS502 SMPS device controls buck stages, Buck 1 and Buck 2, through the 16-Bit 28-Pin Starter Development Board as the default configuration on the daughter board (refer to Table 2-3). The two buck stages can be controlled as multi-phase or as two parallel converters by shorting the VOUT1 (Buck1+) and VOUT2 (Buck2+) outputs, and by programming the output of the buck stages to the same output voltage value.

- **Note 1:** To operate the two Buck Converters using the 16-Bit 28-Pin Starter Development Board, ensure that J12, J13 and J6 are shorted with the jumper header, and J14 and J15 are open before powering up the board.
  - **2:** The software package for the dsPIC33FJ16GS502 device on the web only provides control for Buck 1 and Buck 2.

#### 2.6.2 16-Bit 28-Pin Starter Development Board Controls Buck 1 and Boost Stages

This section describes the hardware changes that must be performed to control the Buck 1 and Boost stages. Figure 2-6 displays the feedback jumper, which must be modified in the daughter board. See Figure A-4 for the complete daughter board schematics.

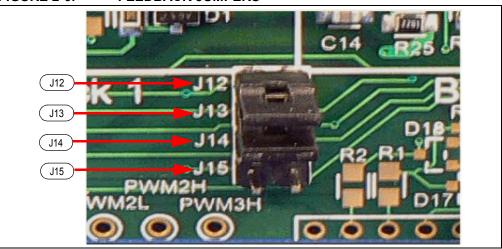

FIGURE 2-6: FEEDBACK JUMPERS

#### 2.6.2.1 HARDWARE

The following hardware changes are required in the daughter board to enable control of the Buck 1 and Boost Converter stage:

- Jumper J12 and J13: Open
- Jumper J14 and J15: Short with jumper header (close)

#### 2.6.2.2 SOFTWARE

The following additional changes in software are required to enable control of the Buck 1 and Boost Converter stage:

- Boost current feedback through analog input channel (AN2)
- Boost voltage feedback through analog input channel (AN3)
- Boost PWM3 output (PWM3H)
- PWM2 output pin must be controlled by I/O port and driven low

**Note:** The software package for the 16-Bit 28-Pin Starter Development Board will only enable the Buck 1 and Buck 2 converters.

#### 2.7 POWER RATING OF CONVERTER STAGES

All three DC/DC power stages in a daughter board can be loaded externally through the output terminal blocks, J4, J5 and J8. For loading any power stage externally, the user must provide an auxiliary power source to the daughter board through input terminal block, J9.

#### 2.7.1 Buck 1 Converter

The Buck 1 Converter stage is rated for a maximum output current of 3 amps through the J4 connector. The output voltage of the Buck Converter (VOUT1) can be programmed for a 0V-5V output. The hardware gain [5k/(3.3k + 5k)] of the voltage feedback of VOUT1 is provided by the resistor divider network of R11 and R12. The hardware gain of the current feedback is provided by the current transformer (TX1) with turns ratio (1:60) and burden resistor, R5. The circuitry consists of R6, R7, C7 and Q3, and provides slope compensation for current feedback (Current Sense1).

#### 2.7.2 Buck 2 Converter

The Buck 2 Converter stage is rated for a maximum output current of 3 amps through the J5 connector. The output voltage of the Buck Converter (VOUT2) can be programmed for a 0V-5V output. The hardware gain [5k/(3.3k + 5k)] of the voltage feedback of VOUT2 is provided by the resistor divider network of R29 and R30. The hardware gain of the current feedback is provided by the current transformer (TX2) with turns ratio (1:60) and burden resistor, R23. The circuitry consists of R24, R25, C14 and Q8, and provides slope compensation for current feedback (Current Sense2).

#### 2.7.3 Boost Converter

The Boost Converter stage is rated for a maximum output current of 0.60 amps through the J8 connector. The output voltage of the Boost Converter (VOUT3) can be programmed up to a maximum output of 20V. The hardware gain [20k/(20k + 3.3k)] of the voltage feedback of VOUT3 is provided by the resistor divider network of R55 and R56. The hardware gain of the current feedback is provided by the current sense resistor, R53 (current sense boost/Current Sense3). The circuitry consists of R13, R14, C20 and Q4, and provides slope compensation for current feedback (current sense boost/Current Sense3).

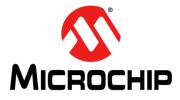

### BUCK/BOOST CONVERTER PICtail™ PLUS DAUGHTER BOARD USER'S GUIDE

### **Chapter 3. Getting Started**

#### 3.1 OVERVIEW

This chapter provides a more detailed description to getting started using the Buck/ Boost Converter PICtail<sup>™</sup> Plus Daughter Board, with the 16-Bit 28-Pin Starter Development Board, using the dsPIC33FJ16GS502 SMPS device. The 16-Bit 28-Pin Starter Development Board is modified as per Section 2.6 "Using the Daughter Board with the 16-Bit 28-Pin Starter Development Board". While working with the daughter board, along with the Explorer 16 Development Board using a dsPIC33FJ16GS610 device, refer to the Explorer 16 board-specific note that is specified in the corresponding instructions.

#### 3.2 HIGHLIGHTS

This chapter covers the following topics:

- Features
- · Creating the Project
- Building the Code
- Programming the Device

#### 3.3 FEATURES

This section describes the main features of MPLAB<sup>®</sup> X IDE and the MPLAB ICD 3 In-Circuit Debugger because they are used in the 16-Bit 28-Pin Starter Development Board. This section provides information on performing the following tasks:

- 1. Creating a project using the Project Wizard.
- 2. Assembling and linking the code, and setting the Configuration bits.
- 3. Setting up MPLAB X IDE to use the MPLAB ICD 3 In-Circuit Debugger.
- 4. Programming the chip with MPLAB ICD 3.
- 5. Viewing code execution.
- 6. Viewing registers in the Watch window.
- 7. Setting a breakpoint and setting the code Halt in the specific location.
- 8. Using the function keys to Reset, Run, Halt and Single Step the code.

Before performing these steps, save the Buck/Boost Converter PICtail Plus Daughter Board firmware from the CD in the following location: C:\Program Files\Microchip\.

- Note 1: The demo software using the 16-Bit 28-pin Starter Development Board will be under folder: C:\Program Files\Microchip\Buck Boost PICtail Plus Board\Buck1 Voltage Mode with 28P Starter Board.
  - 2: The demo software using the Explorer 16 Development Board will be under the folder: C:\Program Files\Microchip\Buck Boost PICtail Plus Board\3-Stage Voltage Mode with Explorer 16.
  - 3: Both the above folders are comprised of the project file (\*.mcp) and workspace file (\*.mcw). The user can use these files to program the device or the user can create their own project and workspace file by performing the steps listed in this chapter.

#### 3.4 CREATING THE PROJECT

This section describes the process of creating a project and workspace in MPLAB X IDE. In any particular folder, one project and one workspace are present.

Note: These instructions presume the use of MPLAB X IDE v2.20 or later.

A project consists of files that are used to build an application (source code, linker script files, etc.), along with their association to various build tools and build options. The workspace consists of the following features:

- One or More Projects
- · Information on the Selected Device
- Debug Tool and/or Programmer, Open Windows and Their Location
- Other MPLAB X IDE Configuration Settings

MPLAB X IDE provides a Project Wizard to create new projects.

#### 3.4.1 Creating the Project

Using the Project Wizard involves four steps:

- · Selecting the Device
- Selecting the Hardware Tool
- Naming the Project
- · Adding Files to the Project

Use the following procedures to complete each of the four steps.

#### 3.4.1.1 PROJECT WIZARD STEP ONE – SELECTING THE DEVICE

- 1. Open MPLAB X IDE.
- 2. Double click on the New Project icon on the menu bar at the top of the window.

#### FIGURE 3-1: NEW PROJECT ICON

| ſ | MPLAB X IDE v2.26       |
|---|-------------------------|
|   | File Edit View Navigate |

- 3. Under Categories, select "Microchip Embedded".
- 4. In the Projects section, select "Standalone Project".

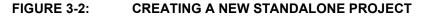

| Steps                  | Choose Project                                                          |                                                                                                    |  |
|------------------------|-------------------------------------------------------------------------|----------------------------------------------------------------------------------------------------|--|
| 1. Choose Project<br>2 | Categories:<br>Microchip Embedded<br>Other Embedded<br>Constant Samples | Projects:<br>Standalone Project<br>Existing MPLAB IDE v8 Project<br>Prebuilt (Hev, Loadable Image) Project<br>User Makefile Project<br>Library Project |  |
|                        | Description:<br>Creates a new standalone application<br>project.        | n project. It uses an IDE-generated makefile to build your                                                                                             |  |
|                        | < Ba                                                                    | ack Next > Finish Cancel Help                                                                                                    |  |

5. Click Next to continue.

6. From the Device drop down list, select the required device as shown in Figure 3-3.

| New Project                                                                                                    |              | ×                                |
|----------------------------------------------------------------------------------------------------|--------------|----------------------------------|
| Steps                                                                                                    | Select Devic | ice                              |
| Choose Project     Select Device     Select Teader     Select Tool     Select Tool     Select Plugin Board     Select Compler     Select Project Name and     Folder | Family:      | All Families 🗸                   |
|                                                                                                    | Device:      | dsPIC33FJ16GS502                 |
|                                                                                                    |              |                                  |
|                                                                                                    |              |                                  |
|                                                                                                    |              |                                  |
| <b>DPLAB</b> X                                                                                                    |              |                                  |
|                                                                                                    | 7            | < Back Next > Finish Cancel Help |

FIGURE 3-3: SELECTING THE DEVICE

- 7. Click Next to continue.
- 3.4.1.2 PROJECT WIZARD STEP TWO SELECTING MPLAB ICD 3 AS THE HARDWARE TOOL
- 8. In the Select Tool section, select ICD 3 as the hardware tool being used, as shown in Figure 3-4.

| FIGURE 3-4: SE | ELECTING THE TOOL |
|----------------|-------------------|
|----------------|-------------------|

| Steps                                      | Select Tool                                                                                                    |               |               |      |
|--------------------------------------------|----------------------------------------------------------------------------------------------------|---------------|---------------|------|
| 1. Choose Project<br>2. Select Device<br>3 | Hardware Tools<br>- 00 [CD3<br>- 00 PICkt2<br>- 00 PICkt3<br>- 00 Real ICE<br>- 00 Simulator<br>Microchip Start<br>- 00 Licensed D |               |               |      |
| RPLAB:                                     | ×                                                                                                    |               |               |      |
|                                            |                                                                                                    | < Back Next > | Finish Cancel | Help |

- 3.4.1.3 PROJECT WIZARD STEP THREE SELECTING THE COMPILER
- 9. In the Select Compiler section, select the compiler as in Figure 3-5.

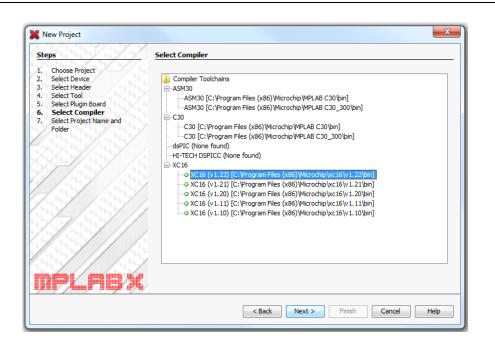

#### FIGURE 3-5: SELECTING THE COMPILER

### 3.4.1.4 PROJECT WIZARD STEP FOUR – NAMING THE PROJECT AND SAVING IT TO USER-SPECIFIED LOCATION

- 10. In the Select Project Name and Folder window, name the project that is being created as Buck1 Voltage Mode.
- 11. As shown in Figure 3-6, in the **Project Location** tab, click the "Browse ... and navigate to":

C:\Program Files\Microchip\Buck BoostPicTail Plus Board\Buck1 Voltage Mode with 28P Starter Board.

| FIGURE 3-6: SELECTING P | ROJECT NAME AND PROJEC <sup>•</sup> | <b>LOCATION</b> |
|-------------------------|-------------------------------------|-----------------|
|-------------------------|-------------------------------------|-----------------|

| Steps                                                                                                    | Select Project Name and Folder |                                                                                                    |  |
|----------------------------------------------------------------------------------------------------|--------------------------------|----------------------------------------------------------------------------------------------------|--|
| <ol> <li>Choose Project</li> <li>Select Device</li> <li>Select Header</li> <li>Select Yolgin Board</li> <li>Select Tool</li> <li>Select Compiler</li> <li>Select Project Name and rolder</li> </ol> | Project Name:                  | Buck1 Voltage Mode                                                                                                    |  |
|                                                                                                    | Project Location:              | vBuck BoostPicTail Plus Board\Buck1 Voltage Mode with 28P Starter Board. Browse                                       |  |
|                                                                                                    | Project Folder:                | Board\Buck1 Voltage Mode with 28P Starter Board.\Buck1 Voltage Mode.X                                                 |  |
|                                                                                                    | Overwrite existin              | g project.                                                                                                    |  |
|                                                                                                    | Also delete source             | ES,                                                                                                    |  |
|                                                                                                    | 🔽 Set as main proje            | ct                                                                                                    |  |
|                                                                                                    | 🔲 Use project locati           | on as the project folder                                                                                              |  |
|                                                                                                    | Encoding: ISO-88               | 59-1 <b>•</b>                                                                                                    |  |
|                                                                                                    | creation.                      | lder path length are nearing the Windows limit. This may cause issues during build or project<br>roject name or path. |  |
|                                                                                                    |                                | < Back Next > Finish Cancel Help                                                                                      |  |

12. Click the **Finish** button to complete and create the new project.

- 3.4.1.5 PROJECT WIZARD STEP FIVE VIEWING THE PROJECT
- 13. On the left-hand side of the MPLAB X IDE window is the project listing. The MPLAB X IDE will automatically list all the files associated with the project.

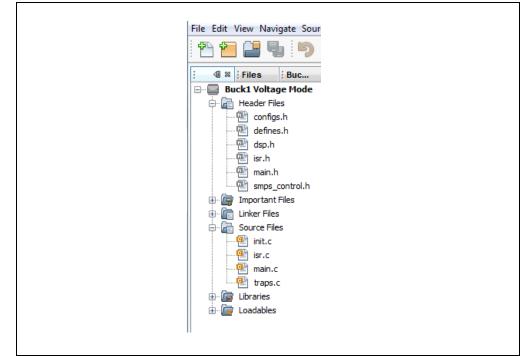

FIGURE 3-7: PROJECT FILE LISTING

#### 3.5 BUILDING THE CODE

Building the code consists of the following process:

- Assembling all of the \*.c and \*.s files to create the respective object files (\*.o)
- Linking the object files to create the Buck1 Voltage Mode.hex and Buck1 Voltage Mode.cof output files

The .hex file contains the specific data to program the device. The .cof file contains additional information for debugging at the source code level.

#### 3.5.1 Building the Code

To build the code, click on the Clean and Build Main Project icon at the top of the MPLAB X IDE, as shown in Figure 3-8.

#### FIGURE 3-8: BUILDING THE PROJECT ICON

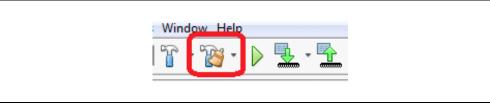

If building the code is successful, a message at the bottom of the output window will state:

"Loading Completed"

Otherwise, error messages will appear.

## 3.6 PROGRAMMING THE DEVICE

The MPLAB ICD 3 In-Circuit Debugger can be used to program and debug the dsPIC33FJ16GS502 device in-circuit on the daughter board.

#### 3.6.1 Setting Up the Device Configuration

Select <u>Window>PIC Memory Views>Configuration Bits</u> from MPLAB X IDE to display the Configuration bit settings, as shown in Figure 3-9. The Configuration Bits window appears, as shown in Figure 3-10.

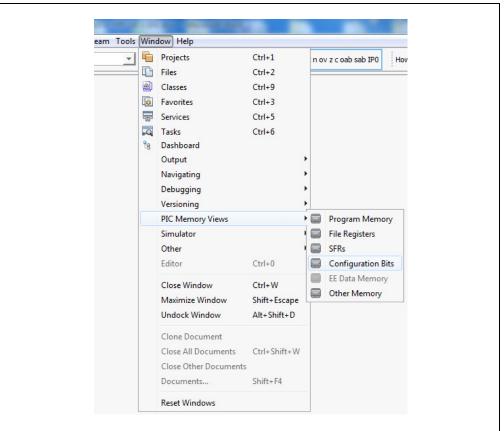

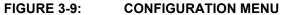

### FIGURE 3-10: CONFIGURATION SETTINGS

| Out | tput    |         |       |          |               |              | Tasks                                               |              | Configuration Bits                                            |
|-----|---------|---------|-------|----------|---------------|--------------|-----------------------------------------------------|--------------|---------------------------------------------------------------|
| )   | Address | Name    | Value | Field    | Option        | Category     |                                                     | Setting      |                                                               |
| 2   | F80000  | FBS     | 000F  | BWRP     | WRPROTECT_OFF | - Boot Segme | nt Write Protect                                    | Boot Segmen  | nt may be written                                             |
|     |         | -       |       | BSS      | NO_FLASH      | Boot Segme   | nt Program Flash Code Protection                    | No Boot pro  | gram Flash segment                                            |
|     | F80004  | FGS     | 0007  | GWRP     | OFF           | General Co   | de Segment Write Protect                            | General Seg  | ment may be written                                           |
|     |         |         |       | GSS      | OFF           | General Se   | gment Code Protection                               | General Seg  | ment Code protect is disabled                                 |
|     | F80006  | FOSCSEL | FFF8  | FNOSC    | FRC           | Oscillato    | Source Selection                                    | Internal Fa  | st RC (FRC)                                                   |
|     |         |         |       | IESO     | ON            | Internal H   | xternal Switch Over Mode                            | Start up de  | vice with FRC, then switch to user-selected oscillator source |
|     | F80008  | FOSC    | FF7B  | POSCMD   | NONE          | Primary Os   | cillator Source                                     | Primary Osc  | illator disabled                                              |
|     |         |         |       | OSCIOFNC | ON            | OSC2 Pin 1   | unction                                             | OSC2 is gen  | eral purpose digital I/O pin                                  |
|     |         |         |       | FCKSM    | CSECMD        | Clock Swit   | ching Mode bits                                     | Clock switch | hing is enabled, Fail-safe Clock Monitor is disabled          |
|     | F8000A  | FWDT    | FF7F  | WDTPOST  | PS32768       | Watchdog 1   | 'imer Postscaler                                    | 1:32,768     |                                                               |
|     |         |         |       | WDTPRE   | PR128         | WDT Presca   | ler                                                 | 1:128        |                                                               |
|     |         |         |       | WINDIS   | OFF           | Watchdog 1   | 'imer Window                                        | Watchdog Ti  | mer in Non-Window mode                                        |
|     |         |         |       | FWDTEN   | OFF           | Watchdog 1   | 'imer Enable                                        | Watchdog ti  | mer enabled/disabled by user software                         |
|     | F8000C  | FPOR    | 0067  | FPWRT    | PWR128        | POR Timer    | Value                                               | 128ms        |                                                               |
|     |         |         |       | ALTSS1   | ON            | Enable Alt   | ernate SS1 pin bit                                  | SS1A is sel  | ected as the I/O pin for SPI1                                 |
|     |         |         |       | ALTQIO   | OFF           | Enable Alt   | ernate QEI1 pin bit                                 | QEA1, QEB1,  | INDX1 are selected as inputs to QEI1                          |
|     | F8000E  | FICD    | FFDF  | ICS      | PGD1          | Comm Chann   | el Select                                           | Communicate  | on PGC1/EMUC1 and PGD1/EMUD1                                  |
|     |         |         |       | JTAGEN   | OFF           | JTAG Port    | Enable                                              | JTAG is dis  | abled                                                         |
|     | F80010  | FCMP    | 003F  | HYSTO    | HYST45        | Even Compa   | rator Hysteresis Select                             | 45 mV Hyste  | resis                                                         |
|     |         |         |       | CMPPOLO  | POL_FALL      | Comparato    | Hysteresis Polarity (for even numbered comparators) | Hysteresis   | is applied to falling edge                                    |
|     |         |         |       | HYST1    | HYST45        | Odd Company  | ator Hysteresis Select                              | 45 mV Hyste  | resis                                                         |
|     |         |         |       | CMPPOL1  | POL FALL      | Comparato    | Hysteresis Polarity (for odd numbered comparators)  | Hysteresis   | is applied to falling edge                                    |

To program the device, click on the Make and Program Device Main Project icon, as shown in Figure 3-11.

#### FIGURE 3-11: PROGRAMMING THE DEVICE

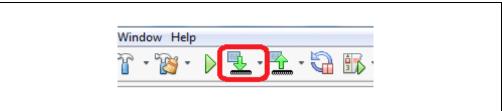

To debug the device, click on the Debug Main Project icon at the top of the MPLAB X IDE, as shown in Figure 3-12. Alternatively, from the top menu, select <u>Debug>Debug Main Project</u>.

#### FIGURE 3-12: PUTTING DEVICE IN DEBUG MODE

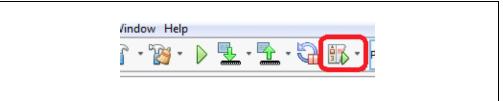

Once in Debug mode, the user has the options of running, pausing, stepping into, stepping over, run to cursor, set PC at cursor or focusing cursor at PC. Please refer to the *"MPLAB X IDE User's Guide"* (DS50002027) for further details regarding application code debugging options and extended features.

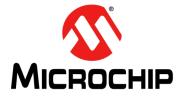

# **Chapter 4. Demonstration Program Operation**

## 4.1 OVERVIEW

The Buck/Boost Converter PICtail Plus Daughter Board CD, supplied with the Buck/ Boost Converter PICtail<sup>™</sup> Plus Daughter Board, consists of the source code for the 16-Bit 28-Pin Starter Development Board (Buck 1 Converter stage only) and Explorer 16 Development Board (Buck 1, Buck 2 and Boost Converter stages). To demonstrate a program that illustrates PID control of the output voltage on the daughter board, program the device with the respective source code which is available on the daughter board's CD, specified in **Section 3.4 "Creating the Project"**. The code can also be downloaded from the Microchip web site (http://www.microchip.com).

## 4.2 HIGHLIGHTS

This chapter includes the following topics:

- Program Demonstration
- Code Demonstration
- Other Code Examples

### 4.3 PROGRAM DEMONSTRATION

The demonstration program provides simultaneous closed-loop control of the output voltages.

The PID control scheme consists of the following parameters:

- Proportional Error Gain (P-Gain) This parameter produces a correction factor that is proportional to the magnitude of the output voltage error.
- Integral Error Gain (I-Gain) This parameter uses the cumulative voltage error to generate a correction factor that eliminates any residual error due to limitations in offset voltages and measurement resolution.
- **Derivative Error Gain (D-Gain)** This parameter produces a correction factor that is proportional to the rate of change of the output error voltage, which helps the system respond quickly to changes in the system condition.

Additional control parameters that the user can add to P, I and D-Gain terms are as follows:

- Second Derivative or Jerk Error Gain (J-Gain) This parameter produces a
  correction factor that is proportional to the change in the differential error (i.e., the
  derivative of the derivative). J-Gain is a high-frequency term that tends to provide
  quick response to an impulse event.
- Feed Forward Gain This parameter produces a correction factor based on the desired output voltage that is computed based on the magnitude of the input voltage, inductor current and circuit attributes (i.e., inductor and capacitor values). This term allows the control loop to be proactive rather than reactive. In other words, when the input voltage changes, Feed Forward Gain responds so that the control loop does not have to wait until the output voltage changes before making the appropriate gain correction.

- Dead-Time Gain This parameter produces a correction factor that compensates for the fact that the Feed Forward Gain term does not account for the energy lost due to the dead time of the PWM signal (the time when both MOSFETs are off).
- Current-Limit Gain This parameter limits the cumulative control gain when the current is approaching its upper limit.

After the modifications have been made to the 16-Bit 28-Pin Starter Development Board, as specified in Section 2.6 "Using the Daughter Board with the 16-Bit 28-Pin Starter Development Board", do the following:

- · Connect the power supply
- Connect MPLAB ICD 3
- · Connect the Buck/Boost Converter PICtail Plus Daughter Board
- Connect the 9V power supply to the 16-Bit 28-Pin Starter Development Board, as shown in Figure 2-5

Instructions for programming the dsPIC33FJ16GS502 SMPS device are provided in the Readme file of the respective software folder. **Chapter 4. "Demonstration Program Operation**" also describes how to program the dsPIC33FJ16GS502 device using MPLAB ICD 3. Figure 4-1 illustrates the program flow of the demonstration program.

**Note:** While using the Explorer 16 Development Board with the daughter board, the output voltages, Buck1+, Buck2+ and Boost+, can be verified by measuring at output terminals, J4, J5 and J8, respectively.

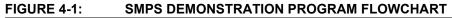

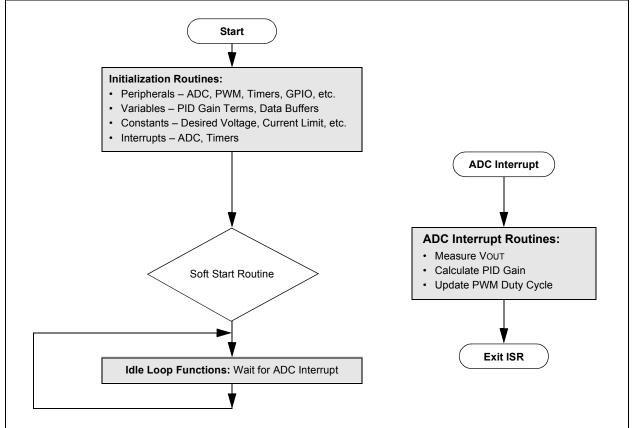

# 4.4 CODE DEMONSTRATION

### 4.4.1 System Initialization

When power is applied to the board, the program starts by executing the following system initialization routines:

- **Peripherals** The required peripherals (PWM, ADC, timers and GPIO) are configured and enabled.
- Variables Program variables are defined. RAM locations and register usage are defined and documented.
- Constants Program constants are defined, including reference set points for both VOUT1 and VOUT2, input voltage, current limits, Fault conditions, PWM periods and timer periods.
- Interrupts The ADC and timer interrupts are set up and enabled.
- **System Stabilization** All outputs are discharged to ensure a stable value at start-up.

### 4.4.2 Fault Check

The program checks the ADC for input undervoltage and output overvoltage conditions. If a Fault occurs, the PWM outputs are disabled until the Fault condition is cleared. If no Fault is detected, the program proceeds.

### 4.4.3 Soft Start

The Soft Start routine ramps up the output voltage in an open-loop fashion to bring the system within the operating range of the PID control loop. This routine ensures that the output does not overshoot the desired voltage. It also limits the current at start-up.

### 4.4.4 ADC Interrupt

The ADC interrupt is the heart of the demonstration program. This routine takes up approximately 75% of the execution time. It performs all the PID calculations and applies any needed corrections to the output.

### 4.4.5 System Idle Loop

Note 1: The ADC interrupt can occur any time during program execution.2: The ADC interrupt takes priority over any other tasks that the program is performing.

All auxiliary functions are performed in the system Idle routine. This is the time available to the CPU while the demo program is waiting for an ADC interrupt. Non-critical functions can be performed in this loop. During this time, the input voltage, Fault timers and Soft Start flag are checked.

# 4.5 OTHER CODE EXAMPLES

There are several other code examples available on the Microchip web site. Refer to the Readme files located in each code example folder for details on what each code example demonstrates. Check the Microchip web site (http://www.microchip.com) for the latest updates to the code examples and for additional code examples.

NOTES:

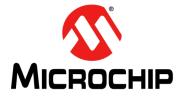

# **Appendix A. Board Schematics and Layout**

# A.1 INTRODUCTION

This appendix provides the detailed technical information on the Buck/Boost Converter PICtail™ Plus Daughter Board.

# A.2 BOARD SCHEMATICS AND LAYOUT

The following are the Buck/Boost Converter PICtail Plus Daughter Board layouts and schematics:

- Daughter Board Layout
- Daughter Board Schematic 1 of 5
- Daughter Board Schematic 2 of 5
- Daughter Board Schematic 3 of 5
- Daughter Board Schematic 4 of 5
- Daughter Board Schematic 5 of 5

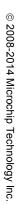

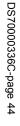

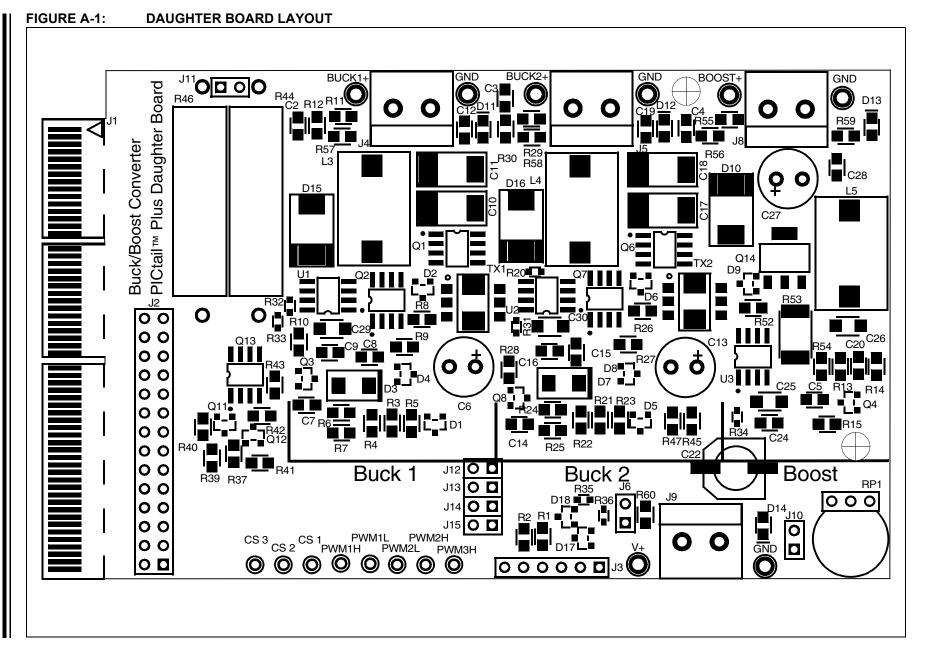

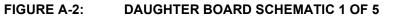

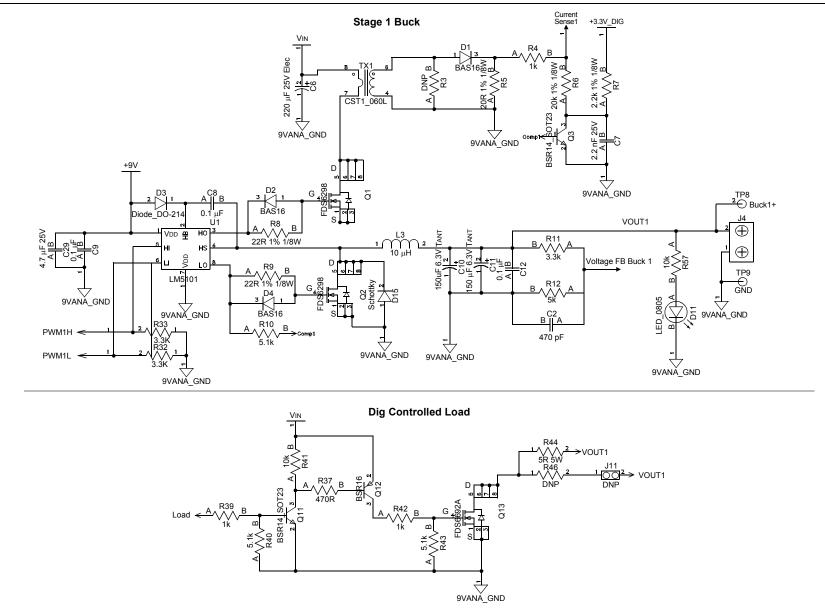

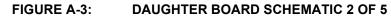

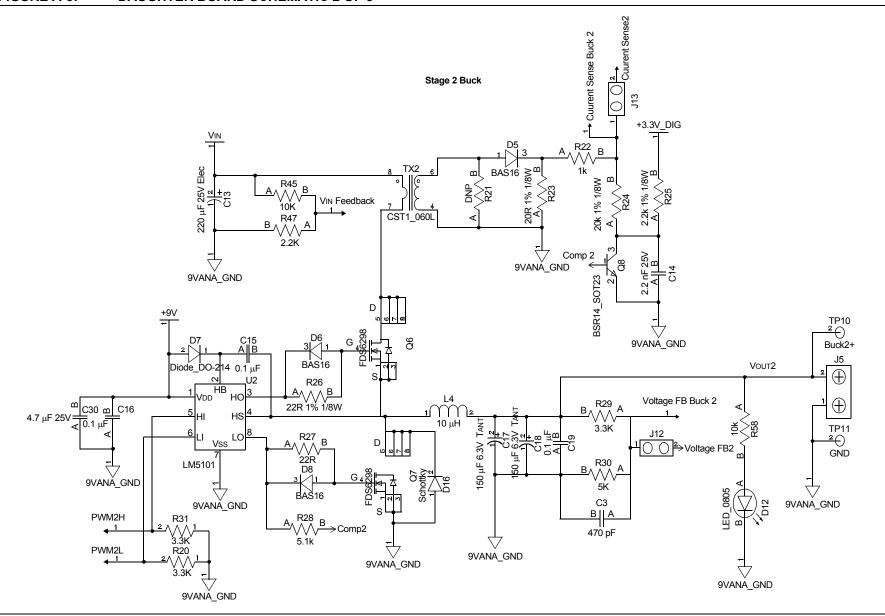

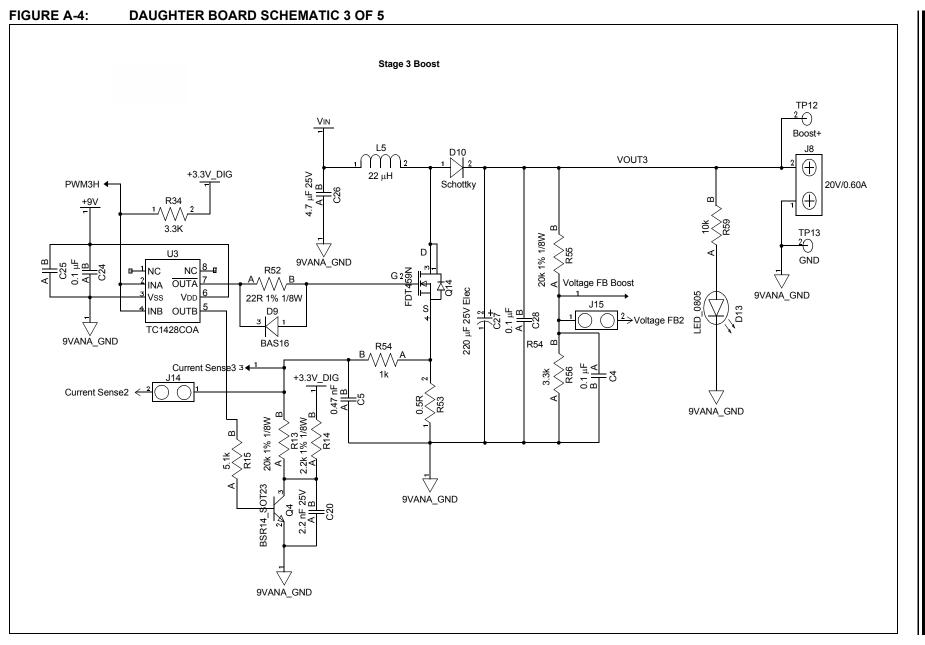

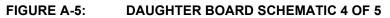

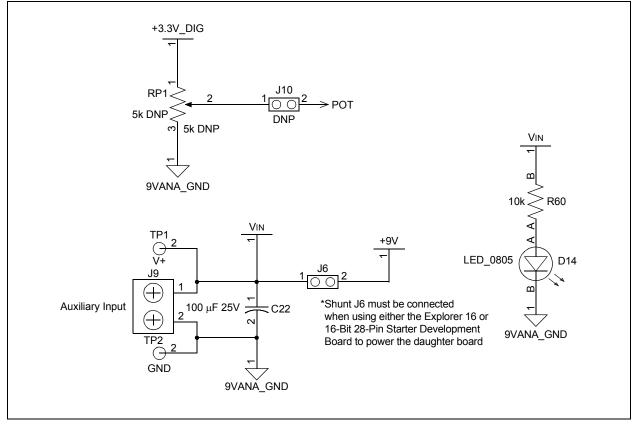

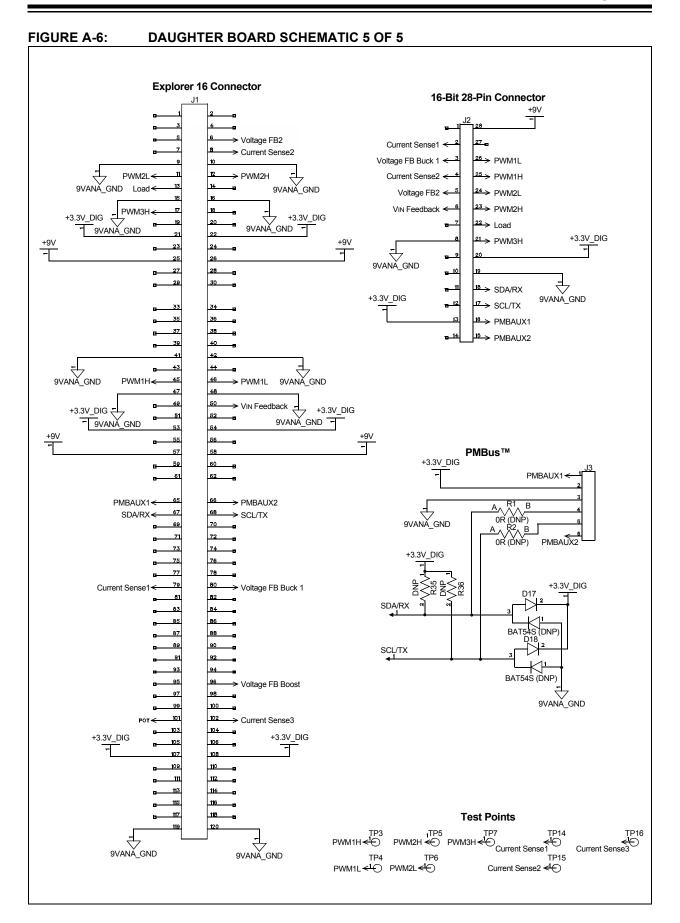

NOTES:

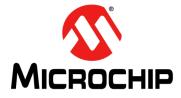

# Appendix B. Bill of Materials (BOM)

## **B.1 INTRODUCTION**

This appendix provides the Bill of Materials (BOM) for the Buck/Boost Converter PICtail™ Plus Daughter Board.

|     |     |                                                      | Description                                | Mfaur                   | Mfau Dout No     |
|-----|-----|------------------------------------------------------|--------------------------------------------|-------------------------|------------------|
| DNP | Qty | Ref.                                                 | Description                                | Mfgr.                   | Mfgr. Part No.   |
|     | 4   | C10, C11,<br>C17, C18                                | SMD TANTALUM CAPACITORS 150 µF 6V<br>10% D | AVX                     | TPSD157K006R0050 |
|     | 4   | J4, J5, J8,<br>J9                                    | TERM BLOCK PCB 2 POS 5.0 mm GREEN          | Phoenix Contact         | 1935161          |
|     | 9   | C12, C15,<br>C16, C19,<br>C24, C28,<br>C8, C9,<br>C4 | CAP 1 µF 25V CERAMIC X7R 0805              | Panasonic – ECG         | ECJ-2VB1E104K    |
|     | 3   | C20, C14,<br>C7                                      | CAP CERM 2200 pF 5% 25V NP0 0805           | ACX Corp.               | 08053A222JAT2A   |
|     | 2   | C5, C2,<br>C3                                        | CAP 470 pF 50V CERM CHIP 0805 SMD          | Panasonic – ECG         | ECJ-2VC1H471J    |
|     | 4   | C29, C30,<br>C25, C26                                | CAP CER 4.7 µF 25V X5R 1206                | Taiyo Yuden             | TMK316BJ475KL-T  |
|     | 3   | C13, C27,<br>C6                                      | 220 µF 25V ELEC CAP                        | Rubycon                 | 25ZL220M8X11.5   |
|     | 1   | C22                                                  | CAP ELECT 100 µF 25V VS SMD                | Panasonic – ECG         | EEE-1EA101P      |
|     | 2   | D3, D7                                               | DIODE SCHOTTKY 1A 40V SMA                  | Fairchild Semiconductor | SS14             |
|     | 3   | D10, D15,<br>D16                                     | SCHOTTKY 3A 30V RECTIFIER                  | Fairchild Semiconductor | SS33             |
|     | 5   | J6, J12,<br>J13, J14,<br>J15                         | CONN HEADER 2 POS .100" SGL GOLD           | Samtec Inc              | TSW-102-07-S-S   |
|     | 1   | J2                                                   | CONN RCPT .100" 28 POS DUAL GOLD           | Samtec Inc              | SSW-114-01-G-D   |
|     | 4   | D11, D12,<br>D13, D14                                | LED GREEN CLEAR 0805 SMD                   | LITE-ON INC             | LTST-C170KGKT    |
|     | 5   | R10, R15,<br>R28, R40,<br>R43                        | RES 5.10 kOhm 1/8W 1% 0805 SMD             | Rohm                    | MCR10EZHF5101    |
|     | 3   | R11, R56,<br>R29                                     | RES 3.30 kOhm 1/8W 1% 0805 SMD             | Rohm                    | MCR10EZHF3301    |
|     | 5   | R20, R31,<br>R34, R32,<br>R33                        | RES 3.30 kOhm 1/10W 1% 0603 SMD            | Panasonic – ECG         | ERJ-3EKF3301V    |
|     | 2   | R12, R30                                             | RES 4.99 kOhm 1/8W 1% 0805 SMD             | Rohm                    | MCR10EZHF4991    |
|     |     |                                                      |                                            |                         |                  |

#### TABLE B-1: BILL OF MATERIALS

| DNP | Qty | Ref.                                 | Description                             | Mfgr.                     | Mfgr. Part No.  |
|-----|-----|--------------------------------------|-----------------------------------------|---------------------------|-----------------|
|     | 4   | R13, R24,<br>R55, R6                 | RES 20.0 kOhm 1/8W 1% 0805 SMD          | Rohm                      | MCR10EZHF2002   |
|     | 6   | R14, R25,<br>R7, R47,<br>R57, R58,   | RES 2.20 kOhm 1/8W 1% 0805 SMD          | Rohm                      | MCR10EZHF2201   |
|     | 1   | R37                                  | RES 470 Ohm 1/16W 1% 0805 SMD           | Panasonic – ECG           | ERJ-6ENF4700V   |
|     | 5   | R22, R39,<br>R4, R42,<br>R54         | RES 1.00 kOhm 1/8W 1% 0805 SMD          | Rohm                      | MCR10EZHF1001   |
|     | 2   | R23, R5                              | RES 20.0 Ohm 1/8W 1% 0805 SMD           | Rohm                      | MCR10EZHF20R0   |
|     | 5   | R26, R27,<br>R52, R8,<br>R9          | RES 22.0 Ohm 1/8W 1% 0805 SMD           | Rohm                      | MCR10EZHF22R0   |
|     | 4   | R41, R59,<br>R60, R45                | RES 10.0 kOhm 1/8W 1% 0805 SMD          | Rohm                      | MCR10EZHF1002   |
|     | 1   | R53                                  | RES .50 Ohm 1W 1% 2512 SMD              | Vishay/Dale               | WSL2512R5000FEA |
|     | 1   | R44                                  | RESISTOR WIREWOUND 5.0 Ohm 5W           | Ohmite                    | 25J5R0E         |
|     | 2   | U1, U2                               | IC DVR HALF-BRIDGE HV 8-SOIC            | National Semiconductor    | LM5101M/NOPB    |
|     | 4   | Q1, Q2,<br>Q6, Q7                    | 30V N-CH FAST SWITCH POWER TR<br>MOSFET | Fairchild Semiconductor   | FDS6298A        |
|     | 1   | Q13                                  | 30V 9A 11.5 Ohm NCH POWER TR            | Fairchild Semiconductor   | FDS6692A        |
|     | 1   | Q14                                  | MOSFETs SOT-223 N-CH 30V                | Fairchild Semiconductor   | FDT459N         |
|     | 7   | D1, D2,<br>D4, D5,<br>D6, D9,<br>D8  | DIODE SW 75V 215 mA HS SOT-23           | NXP                       | BAS16 T/R       |
|     | 4   | Q11, Q4,<br>Q3, Q8                   | TRANS NPN 40V 0.8A SOT-23               | Fairchild Semiconductor   | BSR14           |
|     | 1   | Q12                                  | TRANS PNP 60V 0.8A SOT-23               | Fairchild Semiconductor   | BSR16           |
|     | 4   | Buck1+,<br>Buck2+,<br>Boost+,<br>VIN | TEST POINT PC MULTI-PURPOSE RED         | Keystone                  | 5010            |
|     | 4   | GND,<br>GND,<br>GND,<br>GND          | TEST POINT PC MULTI-PURPOSE BLACK       | Keystone                  | 5011            |
|     | 3   | J6, J12,<br>J13                      | SHUNT LP W HANDLE 2 POS SN              | Tyco Electronics Amp      | 4-881545-2      |
|     | 2   | TX1, TX2                             | SMT CUR SENSE XFMR                      | CoilCraft                 | CST1_060L       |
|     | 2   | L3, L4                               | INDUCTOR 10 µH 3.9A                     | CoilCraft                 | DO3316P-103ML   |
|     | 1   | L5                                   | INDUCTOR 22 µH 2.7A                     | CoilCraft                 | DO3316P-223ML   |
|     | 1   | U3                                   | IC MOSFET DVR 1.2A DUAL HS 8-SOIC       | Microchip Technology Inc. | TC1428COA       |
| Х   |     | D17, D18                             | DIODE SCHOTTKY 30V 300 mA SOT-23        | Micro Commercial Co.      | BAT54S-TP       |
| Х   |     | J3                                   | CONN HEADER 6 POS .100" SNGL TIN        | Samtec Inc                | TSW-106-05-T-S  |
| Х   |     | J11                                  | CONN HEADER 2 POS .100" SNGL GOLD       | Samtec Inc                | TSW-102-07-S-S  |
| Х   |     | R46                                  | RESISTOR WIREWOUND 5.0 Ohm 5W           | Ohmite                    | 25J5R0E         |

| TABLE B-1: | BILL OF MATERIALS |  |
|------------|-------------------|--|
|            | DIEL OF MATERIALO |  |

| DNP | Qty | Ref.     | Description                       | Mfgr.       | Mfgr. Part No. |
|-----|-----|----------|-----------------------------------|-------------|----------------|
| Х   |     | J10      | CONN HEADER 2 POS .100" SNGL GOLD | Samtec Inc  | TSW-102-07-S-S |
| Х   |     | RP1      | POT 5.0 kOhm THUMBWHEEL CERM ST   | Bourns Inc. | 3352T-1-502    |
| Х   |     | R21      | DNP                               | —           | —              |
| Х   |     | R3       | DNP                               | —           | —              |
| Х   |     | TP3      | DNP                               | —           | —              |
| Х   |     | TP4      | DNP                               | —           | —              |
| Х   |     | TP5      | DNP                               | —           | —              |
| Х   |     | TP6      | DNP                               | —           | —              |
| Х   |     | TP7      | DNP                               | —           | —              |
| Х   |     | TP14     | DNP                               | —           | —              |
| Х   |     | TP15     | DNP                               | _           | _              |
| Х   |     | TP16     | DNP                               | —           | —              |
| Х   |     | R1, R2   | DNP                               | _           | _              |
| Х   |     | R35, R36 | DNP                               | _           |                |

TABLE B-1: BILL OF MATERIALS (CONTINUED)

NOTES:

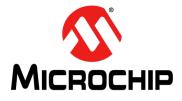

# Index

# Α

| ADC Interrupt                                      |
|----------------------------------------------------|
| В                                                  |
| Bill of Materials (BOM)51<br>Block Diagrams        |
| 16-Bit 28-Pin Starter Board with Daughter Board 14 |
| Daughter Board13                                   |
| Explorer 16 Board with Daughter Board 15           |
| Boost Converter                                    |
| Boost Converters11                                 |
| Buck 1 Converter                                   |
| Buck 2 Converter                                   |
| Buck Converters                                    |
| Buck/Boost Converter PICtail Plus                  |
| Daughter Board (figure)18                          |
| Buck/Boost Converter PICtail Plus Daughter Board   |
| Hardware Elements (figure) 19                      |
| Building the Code                                  |
| С                                                  |
| Code Demonstration                                 |
| 16-Bit 28-Pin Starter Development Board (J2)       |
| Auxiliary Input Power (J9)                         |
| Daughter Board                                     |
| Explorer 16 Development Board (J1)                 |
|                                                    |

| PMBus Interface (J3)                 | 19 |
|--------------------------------------|----|
| VOUT1 (J4)                           |    |
| VOUT2 (J5)                           |    |
| VOUT3 (J8)                           |    |
| Current-Limit Gain                   |    |
| Customer Change Notification Service | 9  |
| Customer Support                     | 10 |

# D

| Daughter Board Block Diagram              | 11 |
|-------------------------------------------|----|
| Daughter Board Connected to 16-Bit 28-Pin |    |
| Starter Board (figure)                    |    |
| Daughter Board Connected to Explorer 16   |    |
| Board (figure)                            | 24 |
| Daughter Board Power                      | 16 |
| DC/DC Synchronous Buck Converters         | 11 |
| Dead-Time Gain                            |    |
| Derivative Error Gain (D-Gain)            |    |
| Documentation                             |    |
| Conventions                               | 8  |
| Lavout                                    | 7  |

#### F

| Fault Check               | 41 |
|---------------------------|----|
| Feed Forward Gain         |    |
| Feedback Jumpers (figure) |    |

#### L

| 39<br>9  |
|----------|
|          |
| 39<br>22 |
|          |
| 9        |
| 33       |
| 30       |
| 31       |
| 32       |
| 34       |
| 35       |
|          |

### Ρ

| Potentiometer and LED                  | 23 |
|----------------------------------------|----|
| Power Stages                           | 16 |
| Programming the Device                 | 37 |
| Proportional Error Gain (P-Gain)       | 39 |
| Proportional-Integral-Derivative (PID) | 11 |

### R

| Recommended Reading | . 9 |
|---------------------|-----|
| Revision History    | 10  |

### S

| Second Derivative Gain (J-Gain)<br>Soft Start<br>Switch Mode Power Supply (SMPS)<br>System Initialization Routines | 41<br>11 |
|----------------------------------------------------------------------------------------------------|----------|
| Constants                                                                                                    | 41       |
| Interrupts                                                                                                    | 41       |
| Peripherals                                                                                                    | 41       |
| System Stabilization                                                                                               | 41       |
| Variables                                                                                                    | 41       |
| т                                                                                                    |          |
| Test Points                                                                                                    | 23       |
| Feedback Signal                                                                                                    | 23       |
| Power                                                                                                    | 23       |
| PWM                                                                                                    | 23       |
| w                                                                                                    |          |
| WWW Address                                                                                                    | 9        |

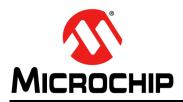

# **Worldwide Sales and Service**

#### AMERICAS

Corporate Office 2355 West Chandler Blvd. Chandler, AZ 85224-6199 Tel: 480-792-7200 Fax: 480-792-7277 Technical Support: http://www.microchip.com/ support

Web Address: www.microchip.com

Atlanta Duluth, GA Tel: 678-957-9614 Fax: 678-957-1455

Austin, TX Tel: 512-257-3370

Boston Westborough, MA Tel: 774-760-0087 Fax: 774-760-0088

Chicago Itasca, IL Tel: 630-285-0071 Fax: 630-285-0075

**Cleveland** Independence, OH Tel: 216-447-0464 Fax: 216-447-0643

**Dallas** Addison, TX Tel: 972-818-7423 Fax: 972-818-2924

**Detroit** Novi, MI Tel: 248-848-4000

Houston, TX Tel: 281-894-5983

Indianapolis Noblesville, IN Tel: 317-773-8323 Fax: 317-773-5453

Los Angeles Mission Viejo, CA Tel: 949-462-9523 Fax: 949-462-9608

New York, NY Tel: 631-435-6000

San Jose, CA Tel: 408-735-9110

**Canada - Toronto** Tel: 905-673-0699 Fax: 905-673-6509

#### ASIA/PACIFIC

Asia Pacific Office Suites 3707-14, 37th Floor Tower 6, The Gateway Harbour City, Kowloon Hong Kong Tel: 852-2943-5100 Fax: 852-2401-3431

Australia - Sydney Tel: 61-2-9868-6733 Fax: 61-2-9868-6755

**China - Beijing** Tel: 86-10-8569-7000 Fax: 86-10-8528-2104

**China - Chengdu** Tel: 86-28-8665-5511 Fax: 86-28-8665-7889

China - Chongqing Tel: 86-23-8980-9588 Fax: 86-23-8980-9500

**China - Hangzhou** Tel: 86-571-8792-8115 Fax: 86-571-8792-8116

China - Hong Kong SAR Tel: 852-2943-5100

Fax: 852-2401-3431

China - Nanjing Tel: 86-25-8473-2460 Fax: 86-25-8473-2470

**China - Qingdao** Tel: 86-532-8502-7355 Fax: 86-532-8502-7205

**China - Shanghai** Tel: 86-21-5407-5533 Fax: 86-21-5407-5066

China - Shenyang Tel: 86-24-2334-2829 Fax: 86-24-2334-2393

**China - Shenzhen** Tel: 86-755-8864-2200 Fax: 86-755-8203-1760

**China - Wuhan** Tel: 86-27-5980-5300 Fax: 86-27-5980-5118

**China - Xian** Tel: 86-29-8833-7252 Fax: 86-29-8833-7256

**China - Xiamen** Tel: 86-592-2388138 Fax: 86-592-2388130

**China - Zhuhai** Tel: 86-756-3210040 Fax: 86-756-3210049

### ASIA/PACIFIC

India - Bangalore Tel: 91-80-3090-4444 Fax: 91-80-3090-4123

**India - New Delhi** Tel: 91-11-4160-8631 Fax: 91-11-4160-8632

India - Pune Tel: 91-20-3019-1500

Japan - Osaka Tel: 81-6-6152-7160 Fax: 81-6-6152-9310

**Japan - Tokyo** Tel: 81-3-6880- 3770 Fax: 81-3-6880-3771

**Korea - Daegu** Tel: 82-53-744-4301 Fax: 82-53-744-4302

Korea - Seoul Tel: 82-2-554-7200 Fax: 82-2-558-5932 or 82-2-558-5934

Malaysia - Kuala Lumpur Tel: 60-3-6201-9857 Fax: 60-3-6201-9859

**Malaysia - Penang** Tel: 60-4-227-8870 Fax: 60-4-227-4068

Philippines - Manila Tel: 63-2-634-9065 Fax: 63-2-634-9069

**Singapore** Tel: 65-6334-8870 Fax: 65-6334-8850

**Taiwan - Hsin Chu** Tel: 886-3-5778-366 Fax: 886-3-5770-955

Taiwan - Kaohsiung Tel: 886-7-213-7830

**Taiwan - Taipei** Tel: 886-2-2508-8600 Fax: 886-2-2508-0102

**Thailand - Bangkok** Tel: 66-2-694-1351 Fax: 66-2-694-1350

#### EUROPE

Austria - Wels Tel: 43-7242-2244-39 Fax: 43-7242-2244-393 Denmark - Copenhagen Tel: 45-4450-2828 Fax: 45-4485-2829

France - Paris Tel: 33-1-69-53-63-20 Fax: 33-1-69-30-90-79

Germany - Dusseldorf Tel: 49-2129-3766400

**Germany - Munich** Tel: 49-89-627-144-0 Fax: 49-89-627-144-44

Germany - Pforzheim Tel: 49-7231-424750

Italy - Milan Tel: 39-0331-742611 Fax: 39-0331-466781

Italy - Venice Tel: 39-049-7625286

Netherlands - Drunen Tel: 31-416-690399 Fax: 31-416-690340

Poland - Warsaw Tel: 48-22-3325737

**Spain - Madrid** Tel: 34-91-708-08-90 Fax: 34-91-708-08-91

Sweden - Stockholm Tel: 46-8-5090-4654

**UK - Wokingham** Tel: 44-118-921-5800 Fax: 44-118-921-5820

03/25/14